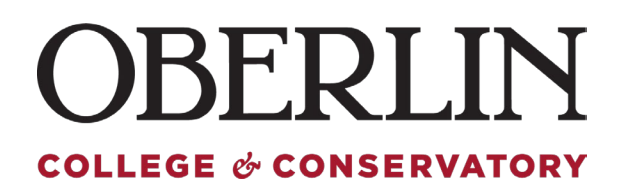

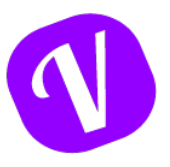

# **Adding a Paid Time Off (PTO) Record for your Employee**

Genreally, we recommend having your assigned employee record all their time whenever possible. However, we do understand that there may be some extenuating circumstances which may require your intervention. The system allows you to simply enter this time as you would your own. Follow the instructions below to enter time for an employee.

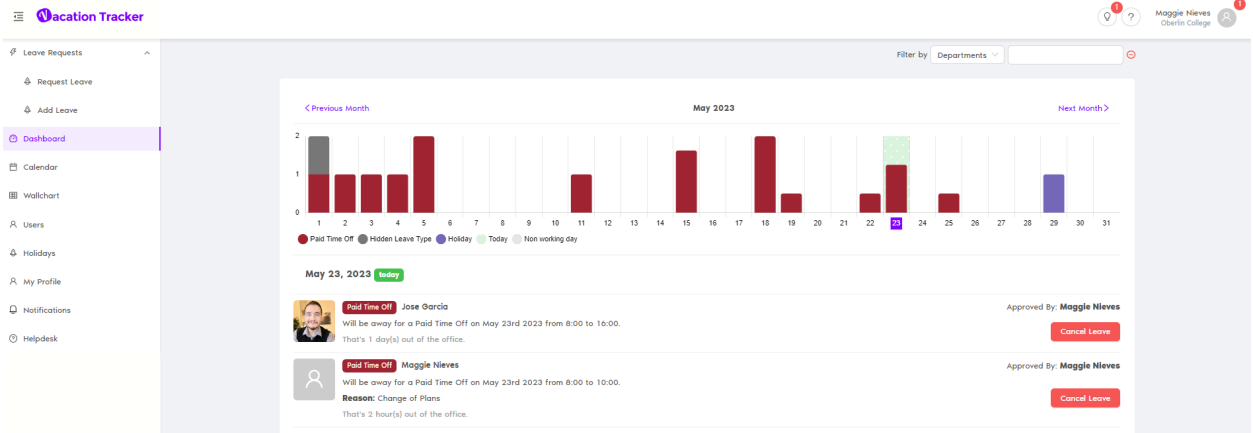

When You access Vacation Tracker, you will be taken to the Dashboard

## From the left menu option, Select "Add Leave"

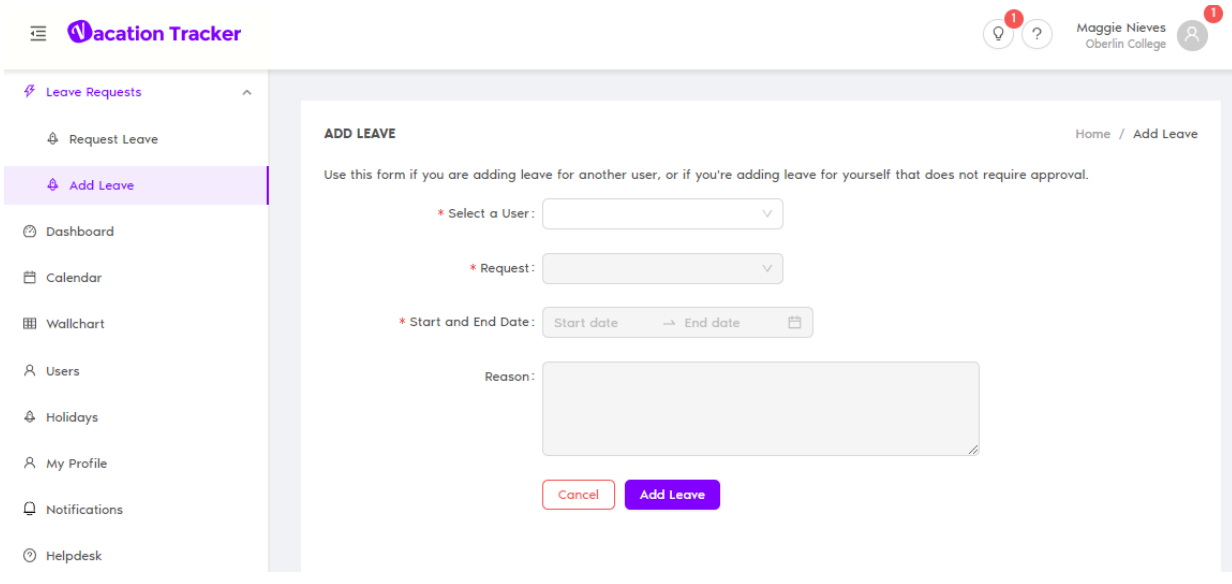

*Revised 5/17/2023* 1

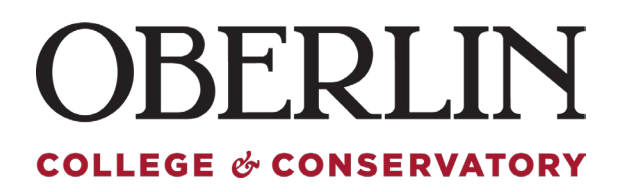

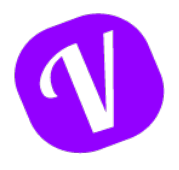

# On the Add Leave section, select a user and select for request type "Paid Time Off (Hourly)"

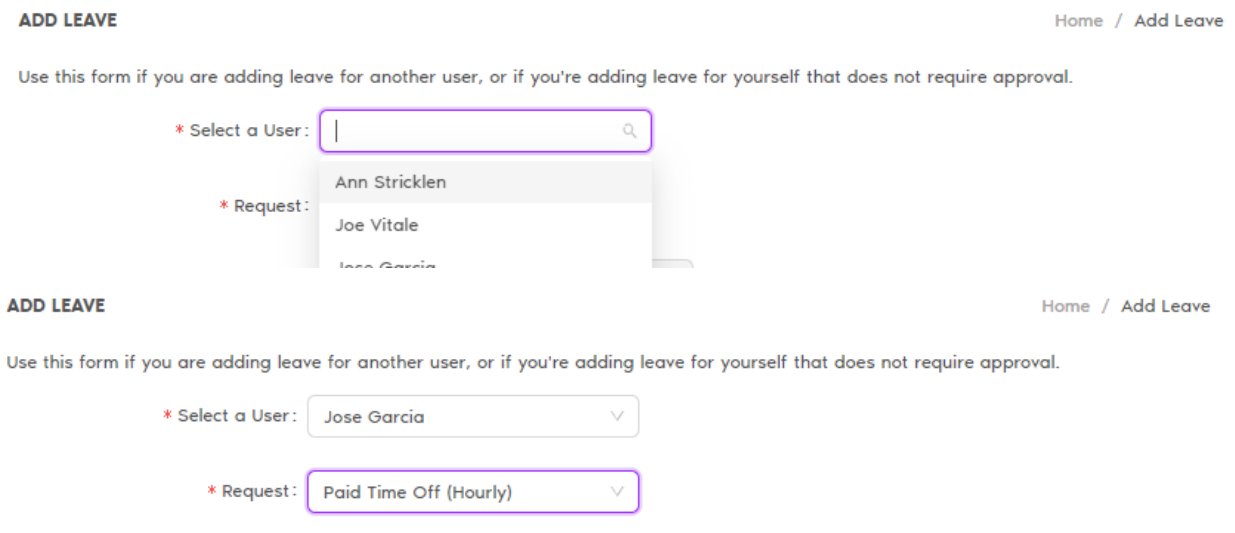

**Paid Time Off:** Allows you to request a full day, or multiple days off consecutively. The system assumes 1 day = 8 hours. This cannot be changed, if your schedule is different from an 8-hour shift for a workday, please use the *Paid Time Off (Hourly)* request option.

**Paid Time Off (Hourly):** Allows you to enter PTO request in hourly increments. Time section of your request will show military time 00-23, per policy PTO must be used in hour increments.

*\*We recommend all request for PTO to be requested in hourly increments*

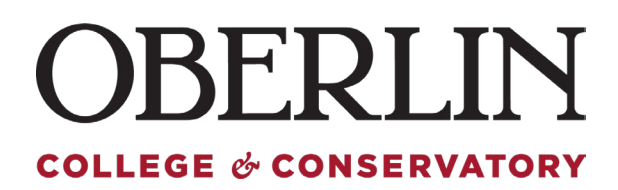

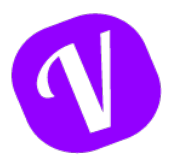

## Enter all the relevant information for your leave, and finalize by clicking "Add Leave"

#### **ADD LEAVE**

Home / Add Leave

Use this form if you are adding leave for another user, or if you're adding leave for yourself that does not require approval.

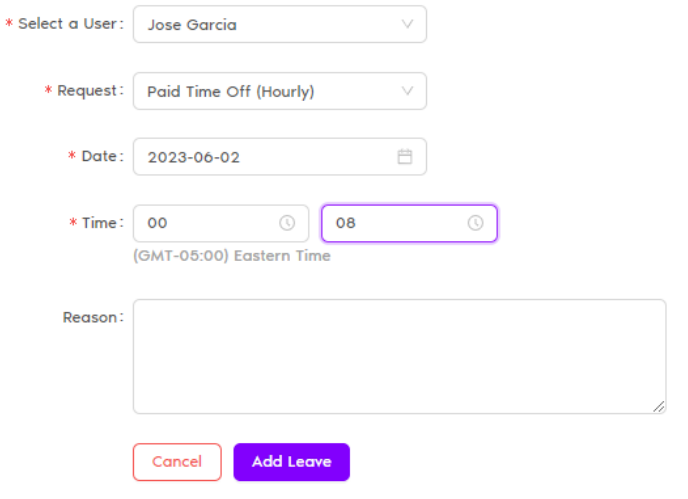

Once you submit, you will be taken back to your Dashboard and receive immediate notification of your request:

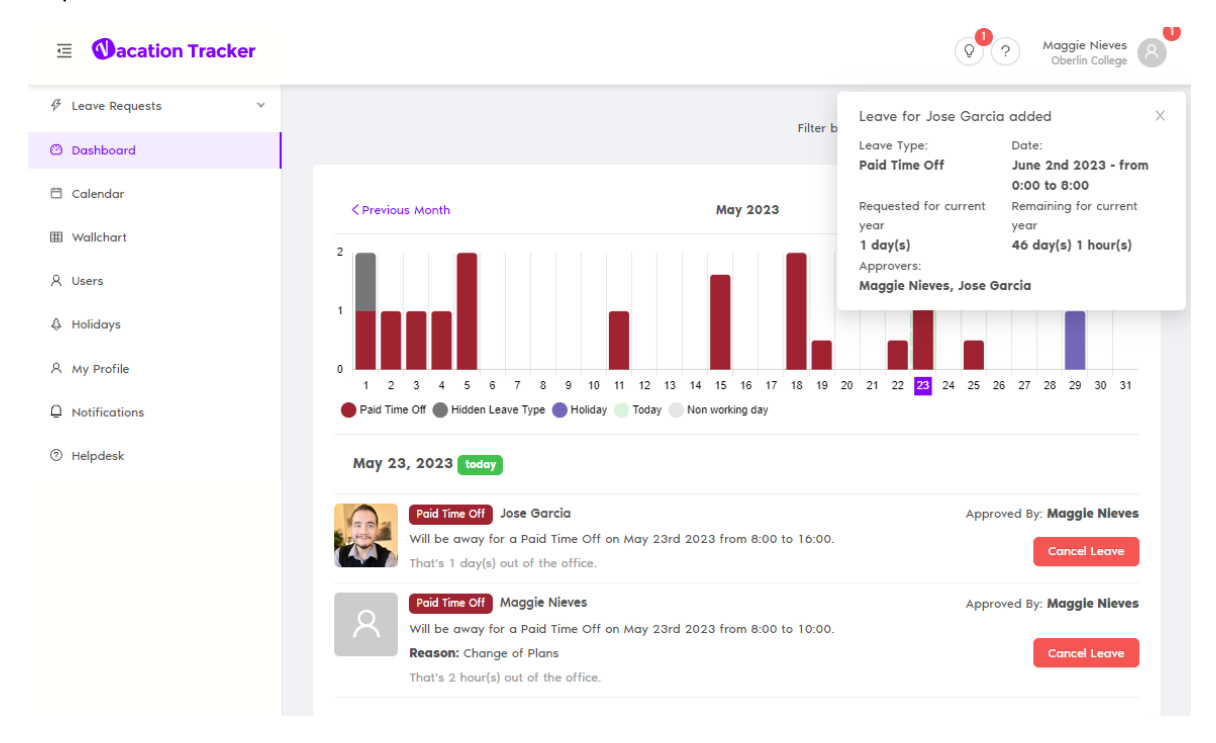